### **6.** Select **Remove** button

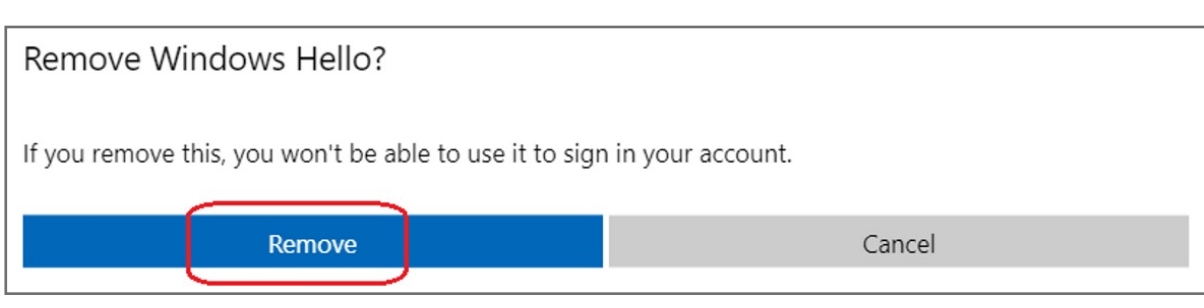

## **5.** Select **Remove** button

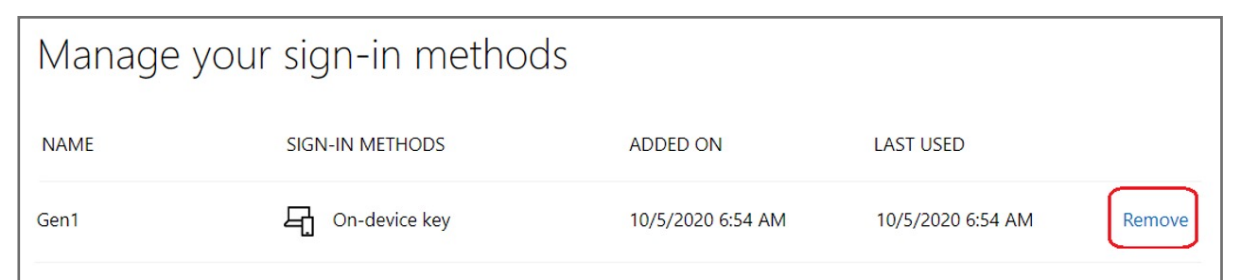

### **4.** Click **Manage your sign-in methods** item

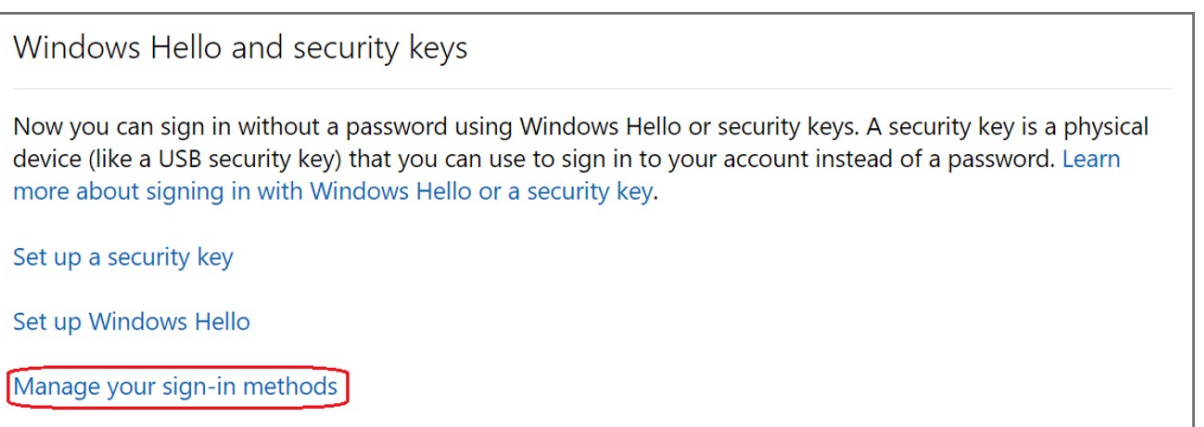

## **3.** Click **More security options** icon

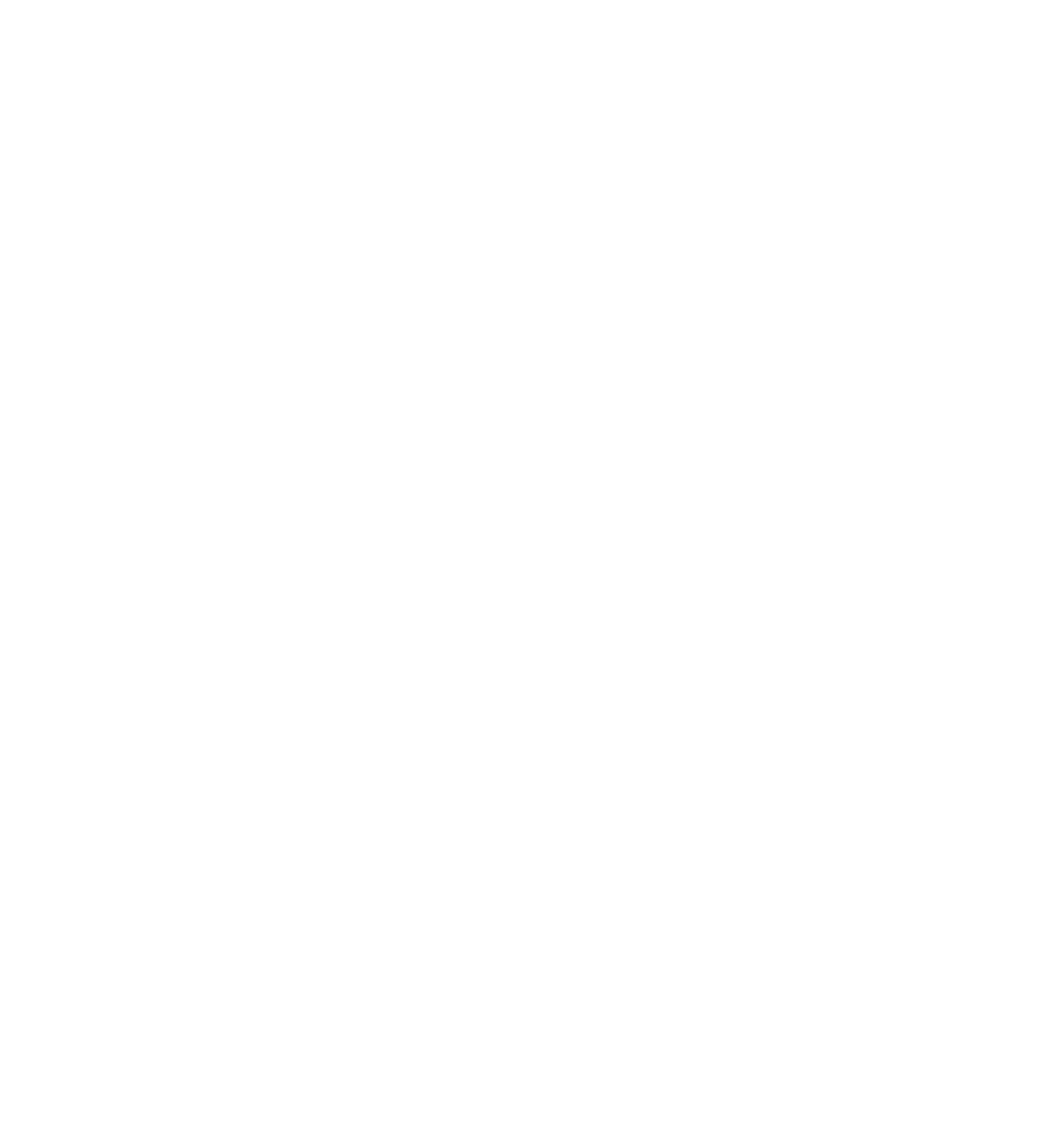

**2.** Select **Security** icon

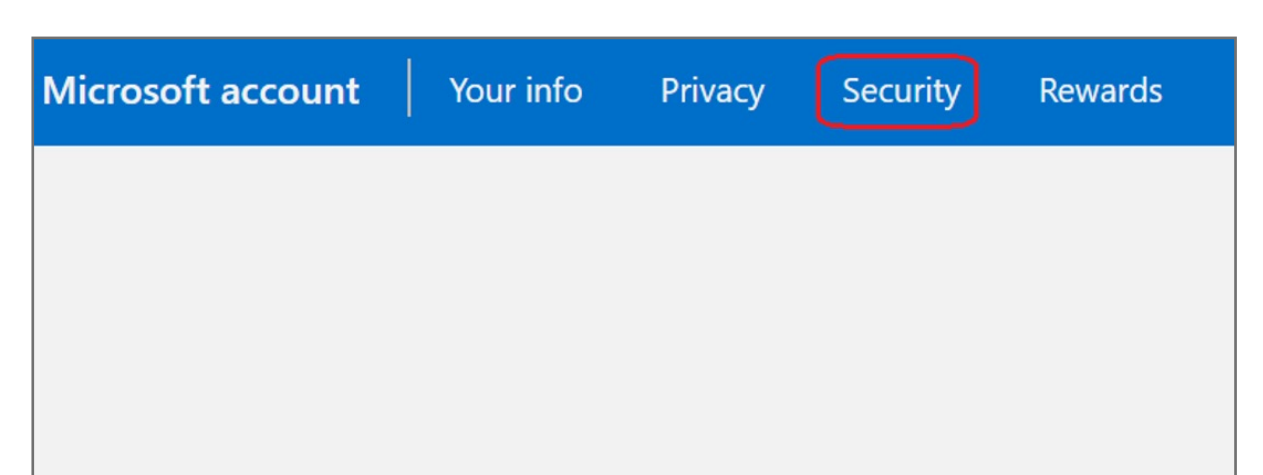

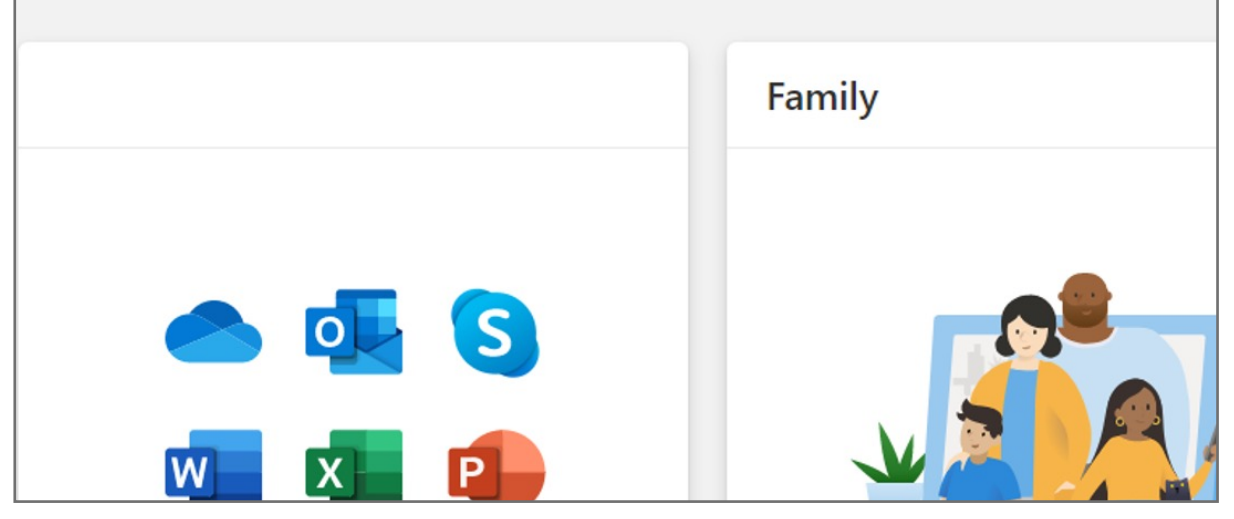

**1.** Select **Sign in** icon to login your account

## How to Remove Security Key from Your Account

**9.** Fingerprint device setup has completed, click **Got it** button

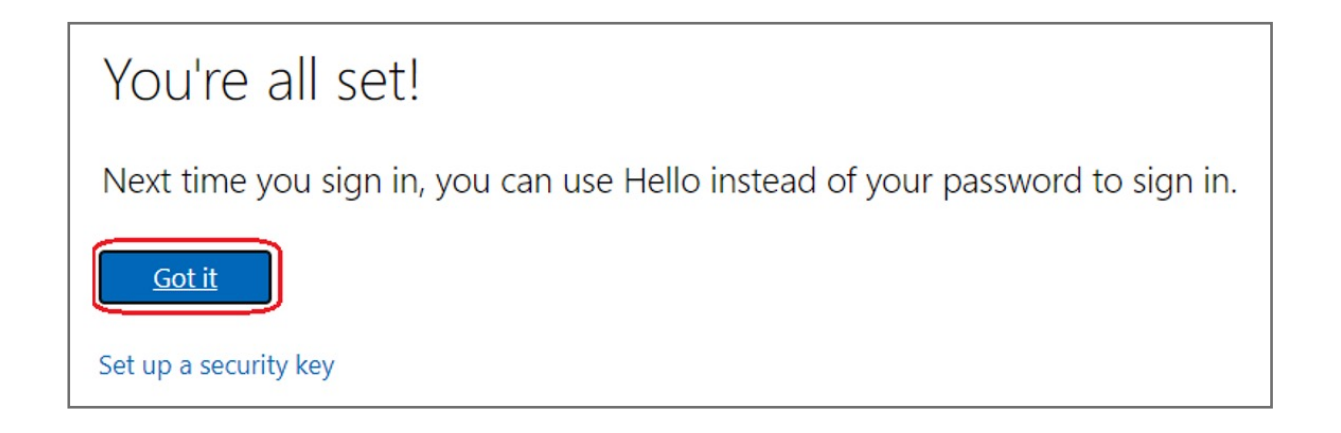

**8.** Setup the name of your fingerprint device, then click **Next**

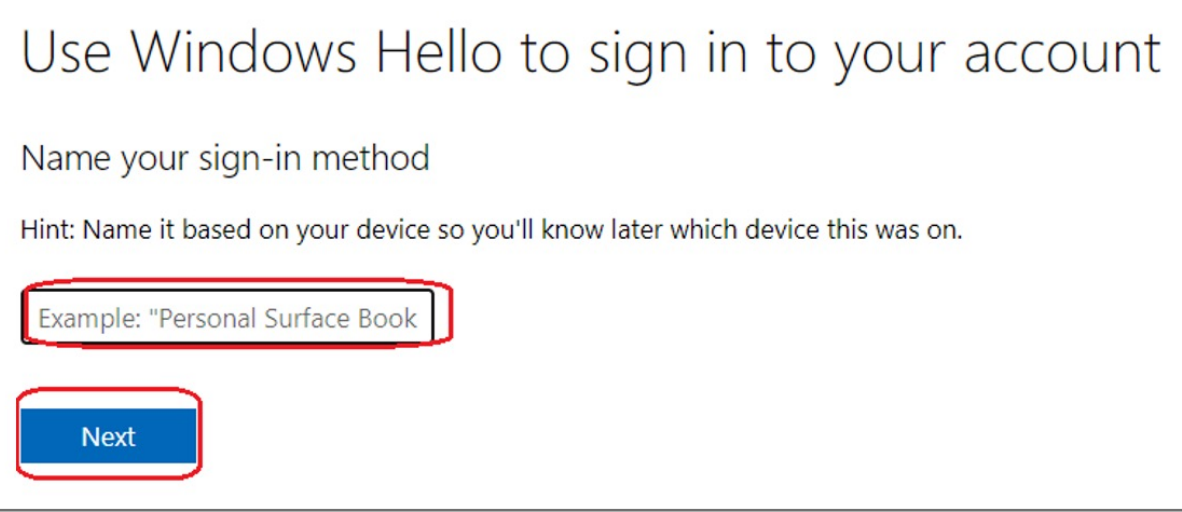

**7. Touch** your security key with your enrolled finger

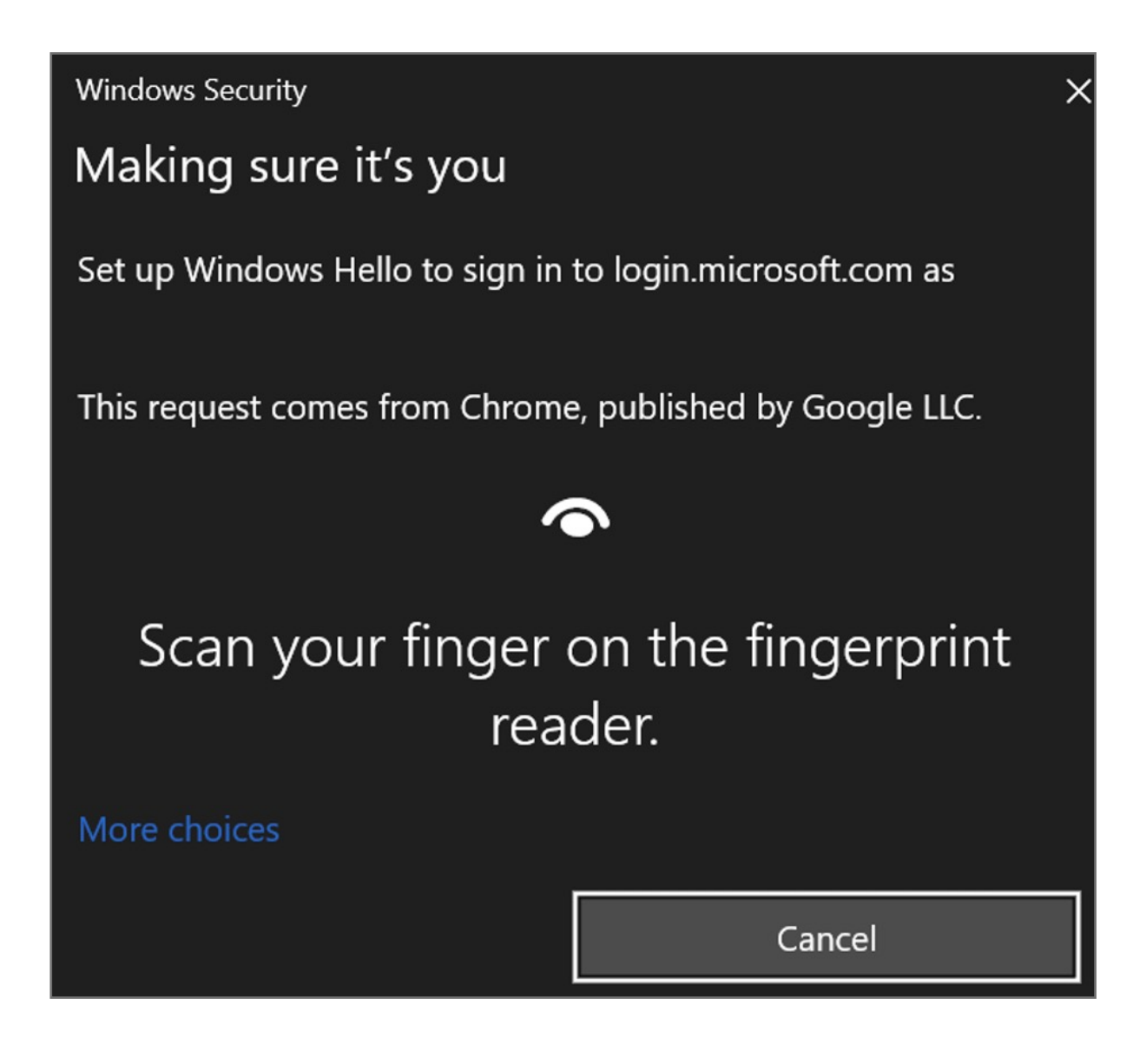

**6.** Insert your fingerprint device into PC then select **Next** button

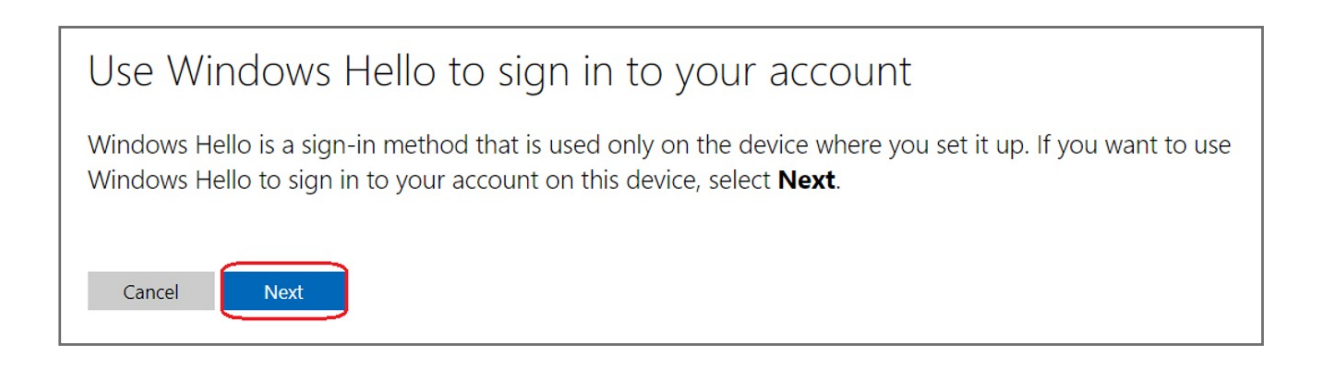

#### **5.** Select **Set up Windows Hello**

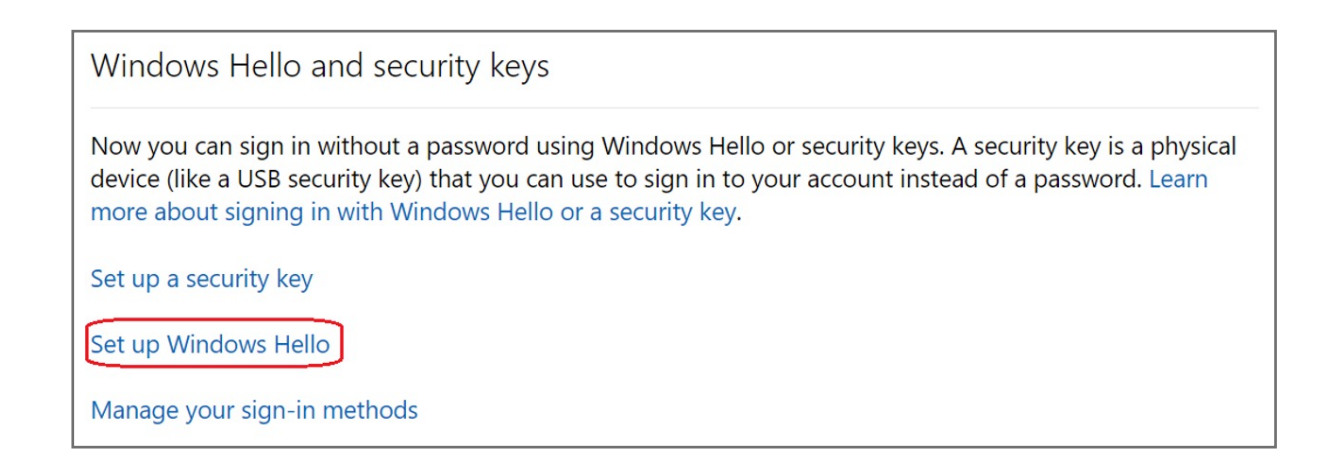

Kensington takes pride in making our comprehensive installation guides easy to follow with simple illustrations and step-by-step instructions. This guide will walk you through setup and help you get to know your VeriMark™ IT.

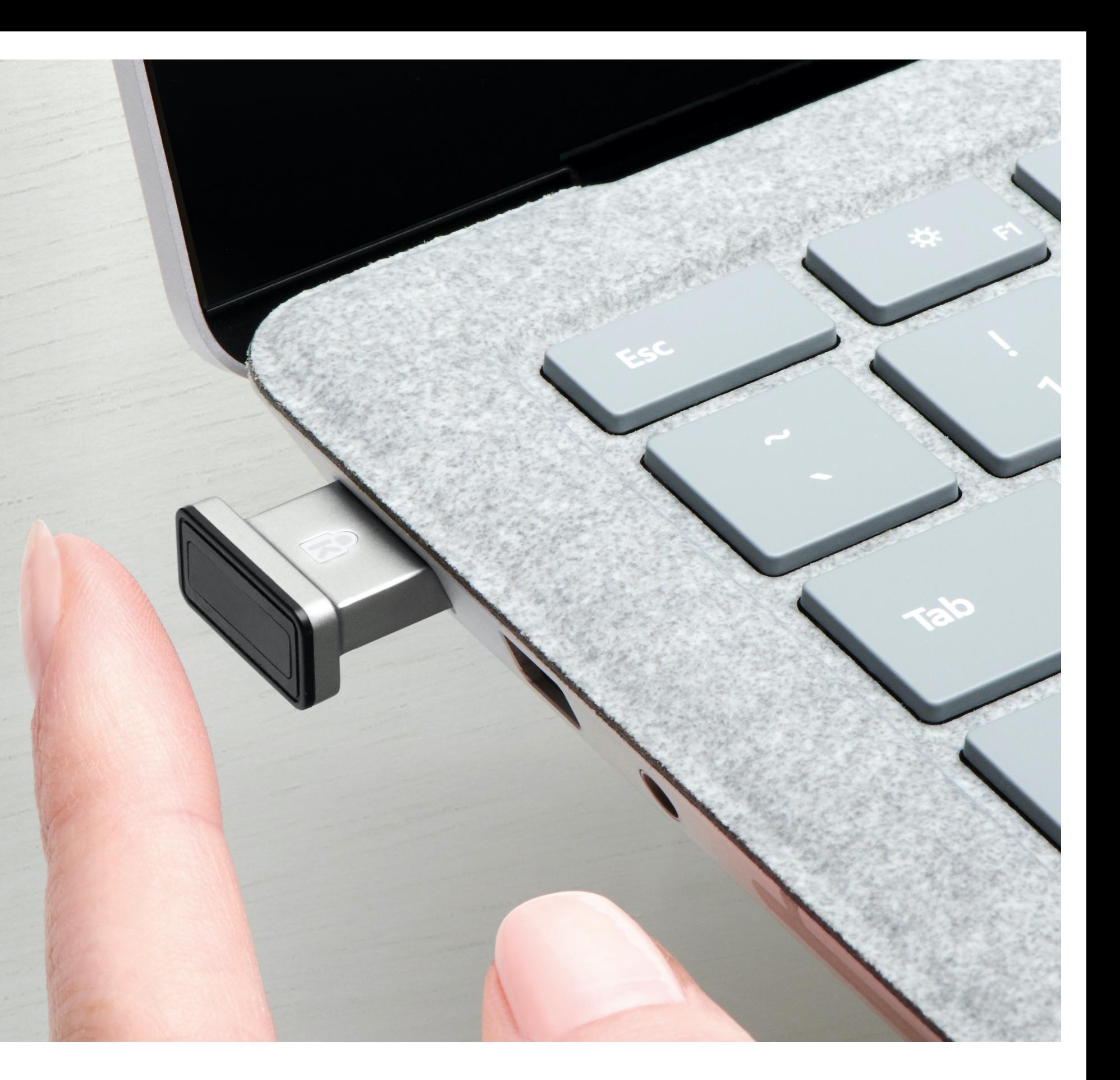

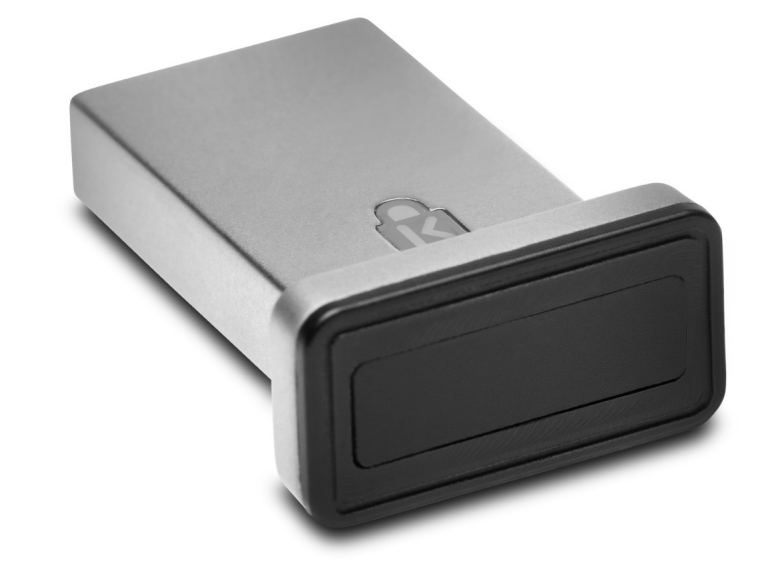

**3.** Select **Security** icon

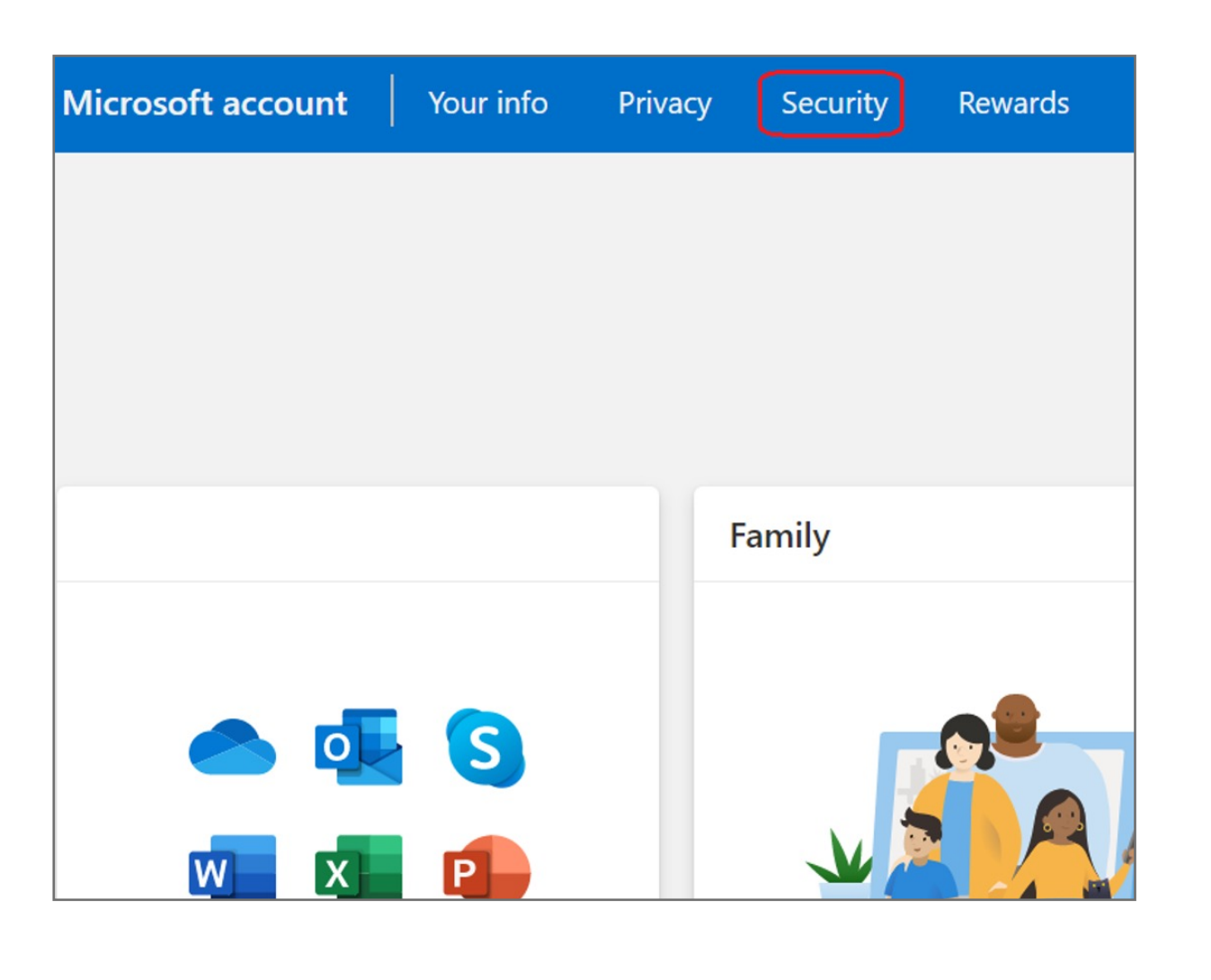

**4.** Click **More security options** icon

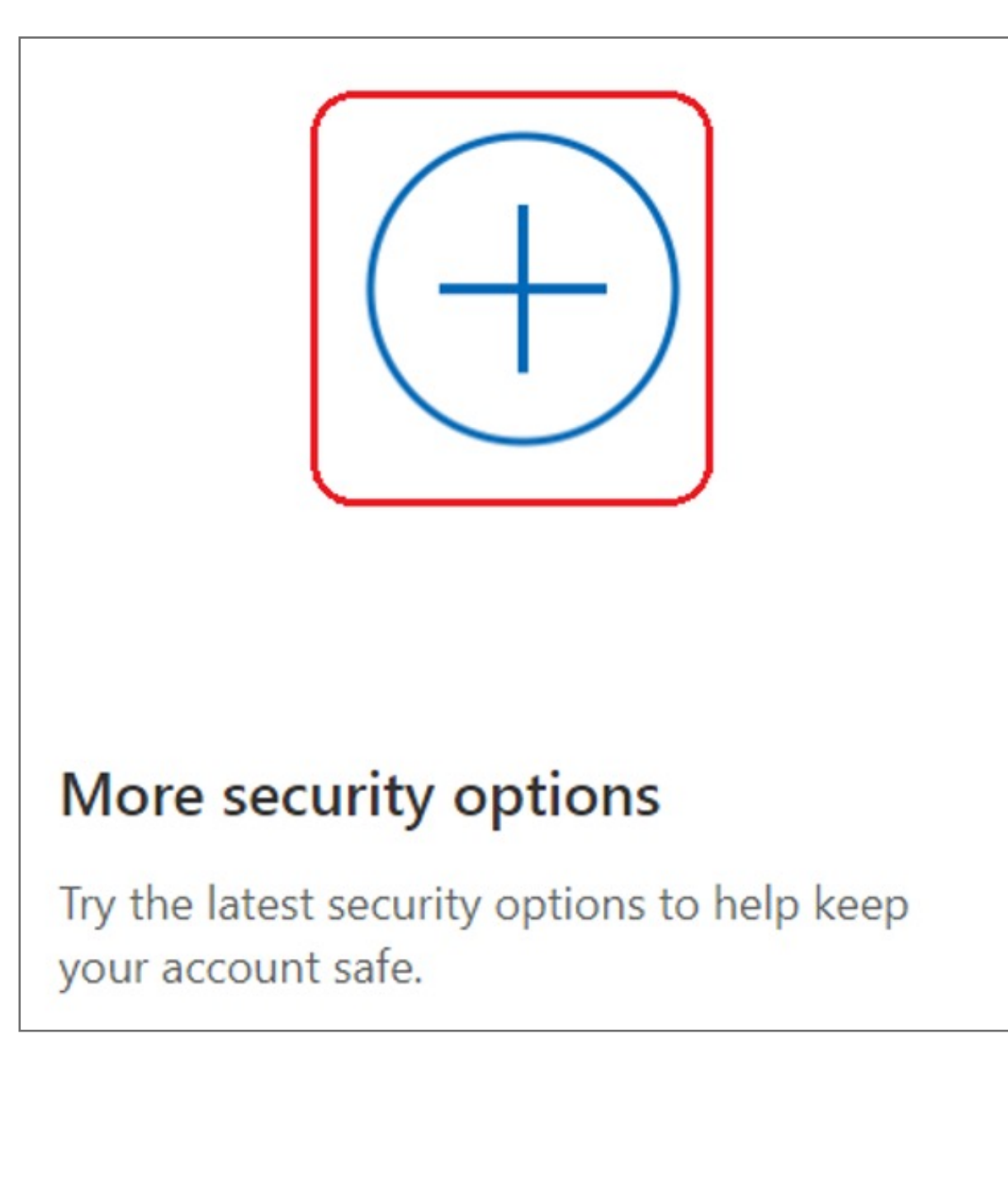

- **1.** Select **Sign in** icon to login your account
- **2.** Key in your email address and password then click **Next**

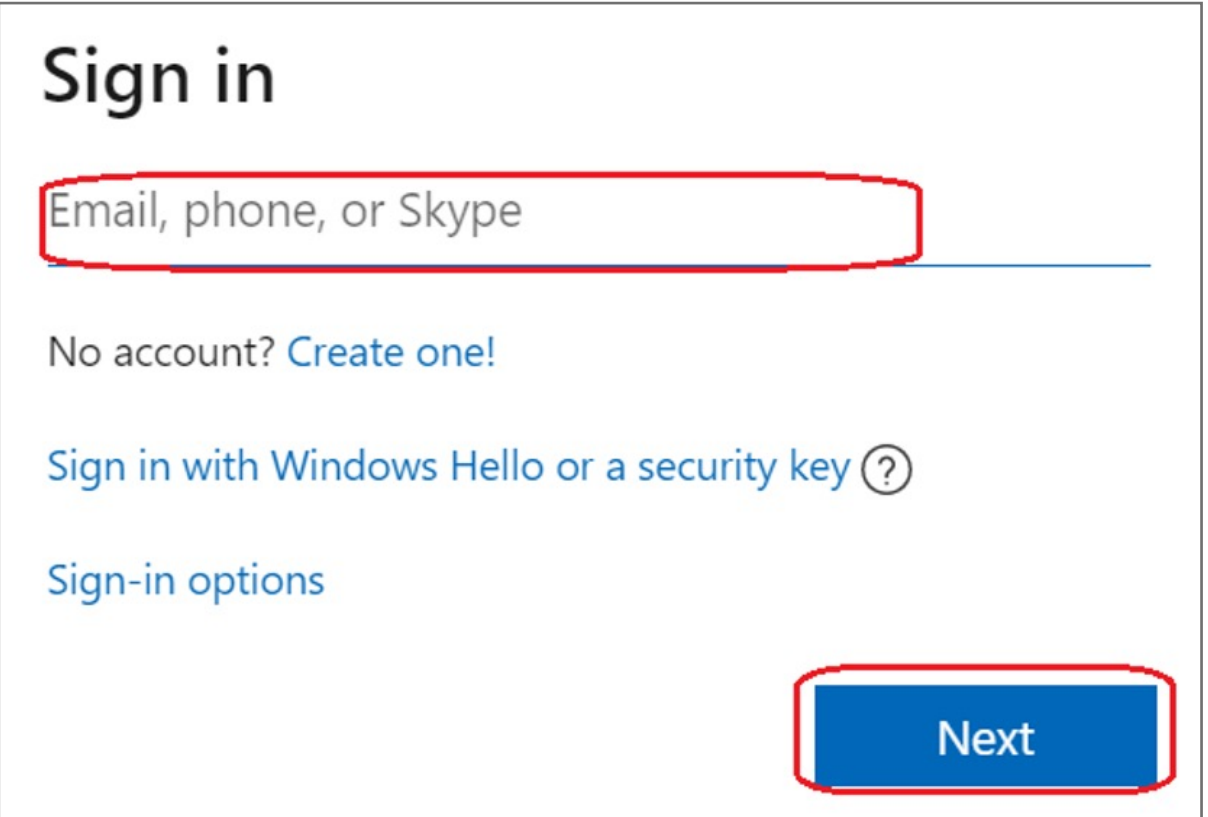

## VeriMark™ IT Microsoft 365 Setup Guide

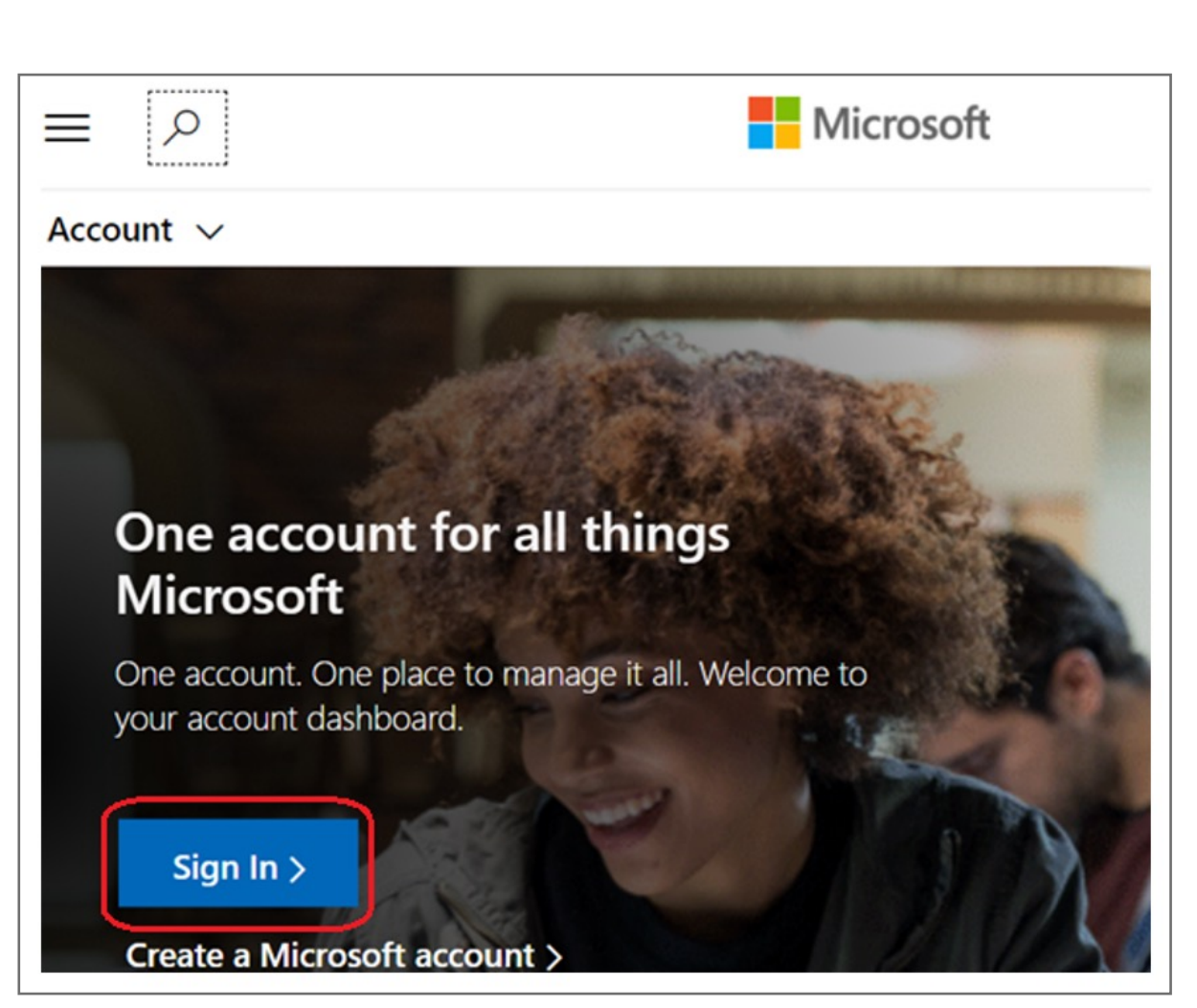

Please update operating system (Windows 10) before setting up Verimark. If using an online service for WebAuthn make sure you use the latest browser version (Edge, Chrome, Safari and Firefox.)

Make sure Windows Hello has been previously configured using he instructions provided on the VeriMark™ support page.

# Kensington®

## VeriMark™ IT Setup Guide